Minha Área

Alterar senha

Pessoais

**CNPI** 

Sair

Alterar dados cadastrais

**Serviços Do Governo** 

Portal de Serviços

Obter confiabilidade cadastral

Ver Autorizações de Uso de Dados

Início

### **Interface do Cidadão – Visão Geral**

**1 - Ao realizar o cadastro e inserir o usuário e senha cadastrados será possível acessar o portal de serviços do governo federal no menu minha área, localizado à esquerda da tela inicial.**

 $\ddot{\phantom{1}}$ 

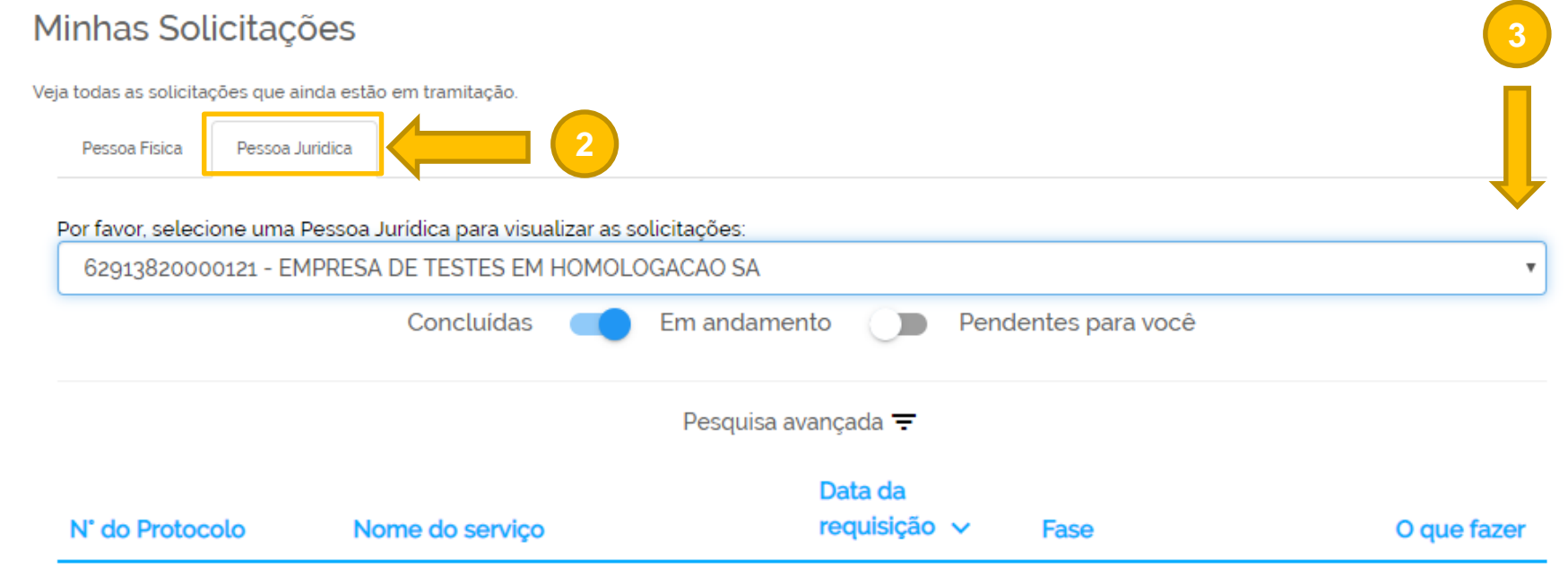

**gov.br** 

**2 – No portal de [serviços](https://solicitacao.servicos.gov.br/processos) será possível visualizar as solicitações abertas tanto para pessoa física e jurídica. Os serviços do licenciamento ambiental estarão associados à pessoa jurídica.**

**3 – Um colaborador pessoa física pode ser cadastrado como representante de mais de uma pessoa jurídica. Deste modo deve-se selecionar a empresa sobre a qual deseja acessar a informação clicando conforme o indicado no menu da figura abaixo.**

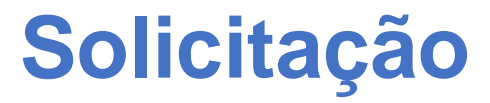

**2**

**1 – Após clicar no botão solicitar é necessário informar para que pessoa jurídica será prestado o serviço. Caso haja mais de uma pessoa jurídica vinculada ao CPF do solicitante, todas serão listadas ao clicar no local indicado na imagem abaixo. Após realizar a seleção, basta clicar no botão Iniciar.**

**2 – Caso você já tenha iniciado um processo anteriormente, você pode continuar seu cadastro de solicitação selecionando a opção "Usar Existente". Caso seja sua primeira solicitação no portal, o clique deverá ser realizado no botão "Criar Nova". Se for a sua primeira solicitação de serviço no portal, esta janela não deverá ser aberta. Certifique-se em relação aos dados sempre que for iniciar ou continuar uma solicitação.**

gov.b

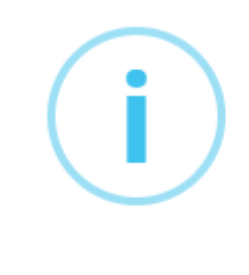

**Aviso** 

Você já possui uma solicitação no estágio inicial. Deseja criar uma nova solicitação ou dar continuidade na já existente?

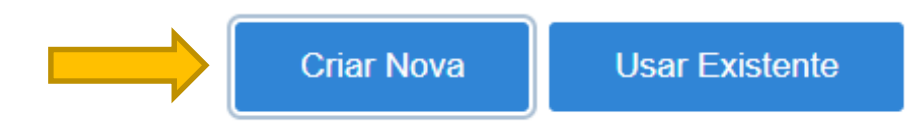

**Aviso** Selecione uma Pessoa Jurídica para iniciar o serviço: SELECIONE UMA OPÇÃO

**Iniciar** 

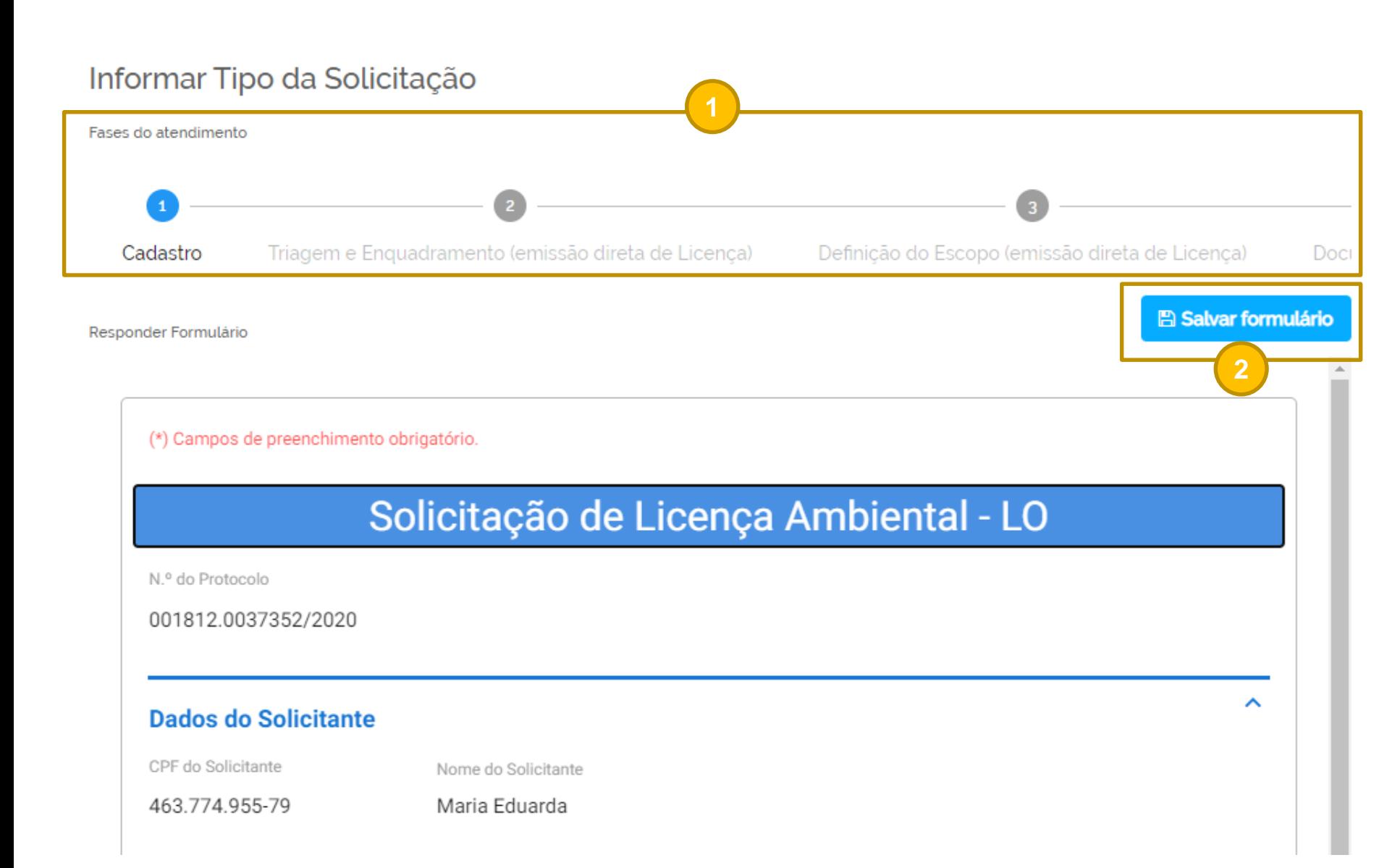

**Ao abrir um novo pedido de solicitação o usuário deverá preencher os dados relativos ao tipo de solicitação que deseja realizar num formulário estruturado onde é possível visualizar:**

**gov.br** 

**1 – As fases do atendimento, estruturadas conforme o rito do licenciamento ambiental. Ressalta-se que poderão haver mudanças de acordo com o tipo de solicitação.**

**2 – Um botão com a funcionalidade salvar que permite continuar o cadastro a partir de eventuais interrupções.**

(\*) Campos de preenchimento obrigatório.

### Solicitação de Licença Ambiental - LO N.º do Protocolo **3** 001812.0037352/2020 **Dados do Solicitante 4** CPF do Solicitante Nome do Solicitante 463.774.955-79 Maria Eduarda **Dados do Empreendedor** CNPJ Razão Social **5** 62.913.820/0001-21 EMPRESA DE TESTES EM HOMOLOGACAO SA

**3 – Um número de protocolo interno que permitirá acompanhar a solicitação ao longo do decorrer do processo.**

**4 – Dados vinculados ao CPF cadastrado para realizar a solicitação no gov.br.**

ㅅ

**5 – Dados da pessoa jurídica selecionada no momento inicial da solicitação.**

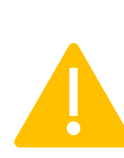

ㅅ

**ATENÇÃO!** Este protocolo não guarda relação com o número do processo administrativo de licenciamento que permanece sendo o número SEI! atribuído no preenchimento da FCA**.**

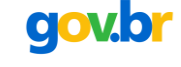

**6**

### **Interface do Cidadão – Visão do Serviço**

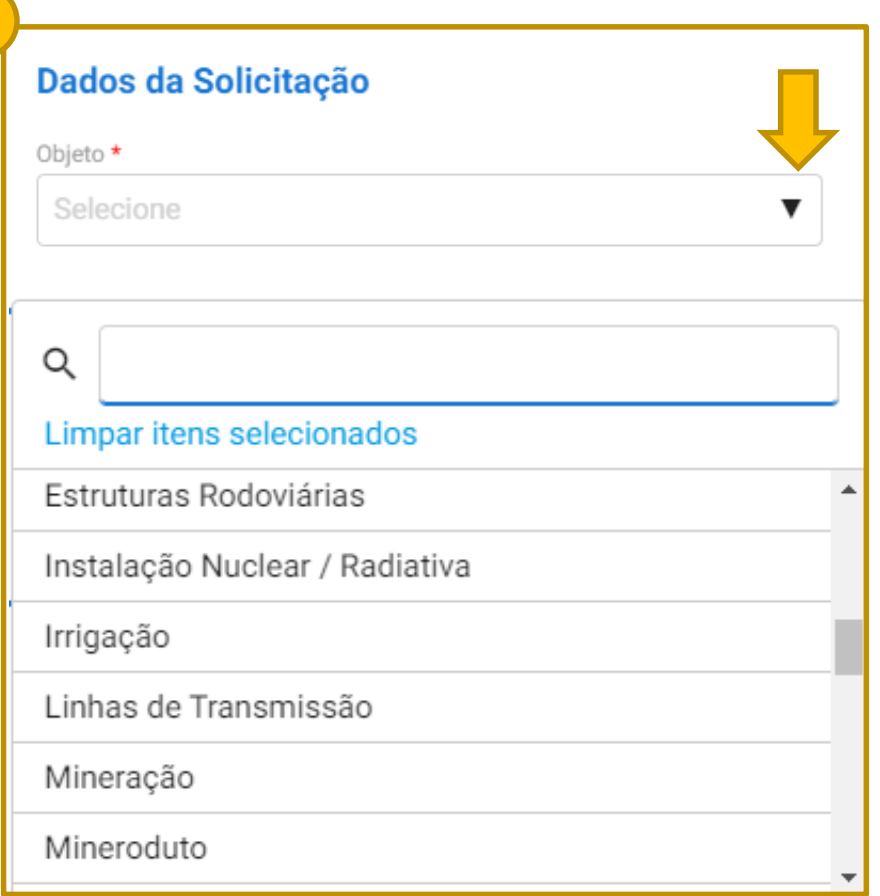

**6 – Os dados da solicitação deverão ser preenchidos conforme o que consta na FCA. O direcionamento administrativo do processo deverá ocorrer conforme o objeto selecionado na lista.**

gov.br

**Para licenciamentos que seguem legislações específicas (como o caso de Perfuração e Pesquisa Sísmica Marítima) podem haver alterações de acordo com os atos normativos vigentes.**

### Dados da Solicitação

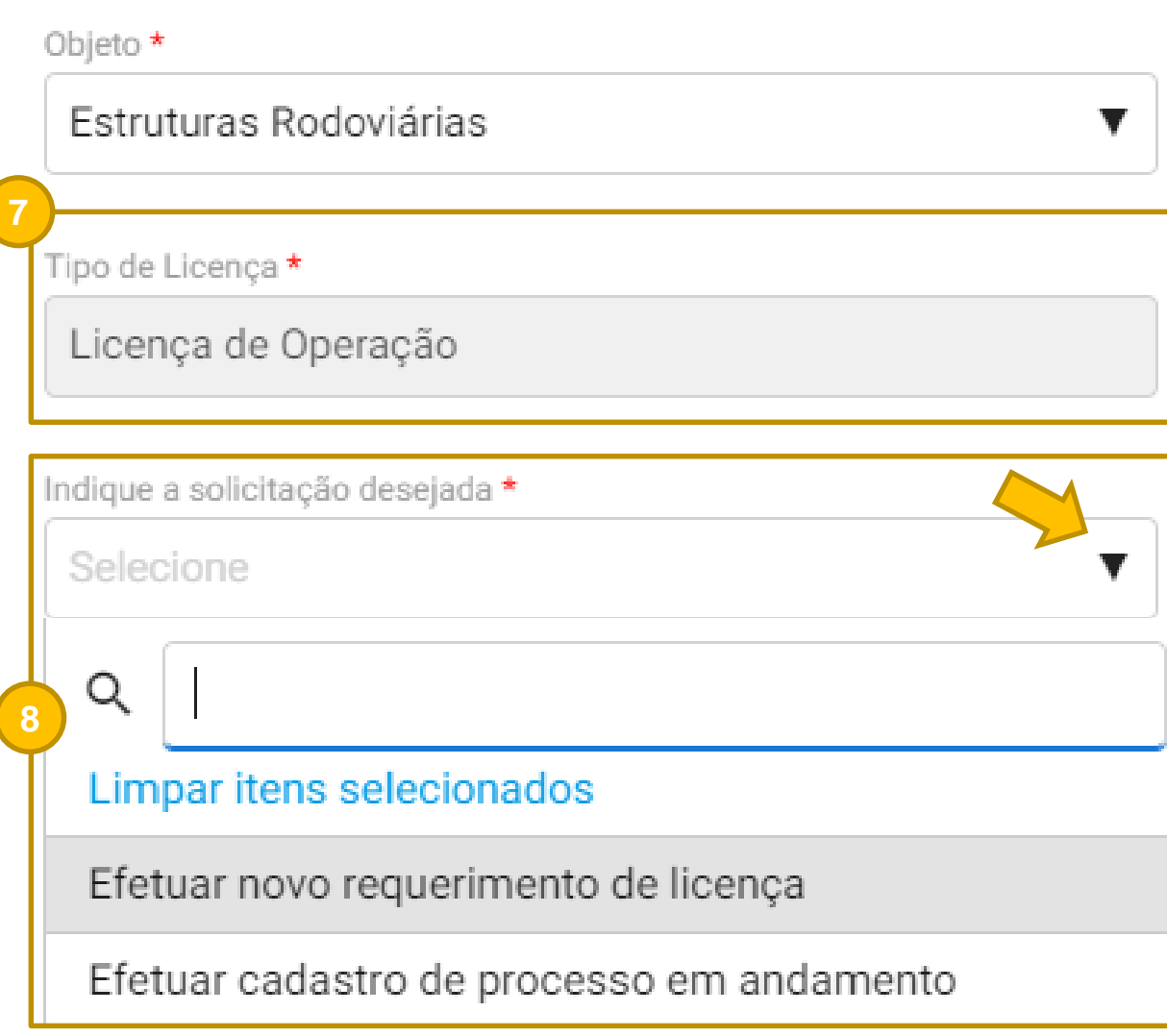

**7 – Após a definição do objeto a ser licenciado, o tipo de licença será preenchido automaticamente conforme o serviço solicitado.**

gov.br

**8 – Para seguir com o cadastro da solicitação o usuário deverá informar se pretende efetuar um novo requerimento de licença ou cadastrar um processo em andamento. Qual a diferença entre estas opções?**

**Novo requerimento:** Deverá ser a opção escolhida para o cadastramento de demandas que, no caso da licença prévia ou das emissões diretas, vieram diretamente da fase de preenchimento da FCA. Esta opção também contempla Licenças de Instalação sequenciais à Licença Prévia ou ainda Licenças de Operação imediatamente posteriores à fase de instalação.

**Cadastro de processo em andamento:** Esta opção contempla os processos de licenciamento que foram iniciados em momento anterior à automação do serviço no portal gov.br, seguindo o trâmite administrativo que prevê o protocolo direto via SEI!. Ao cadastrar o processo no SISG-LAF o usuário prestará informações que permitam identificar em que fase se encontra o empreendimento objeto da solicitação que passará a ser acompanhada a partir desta plataforma.

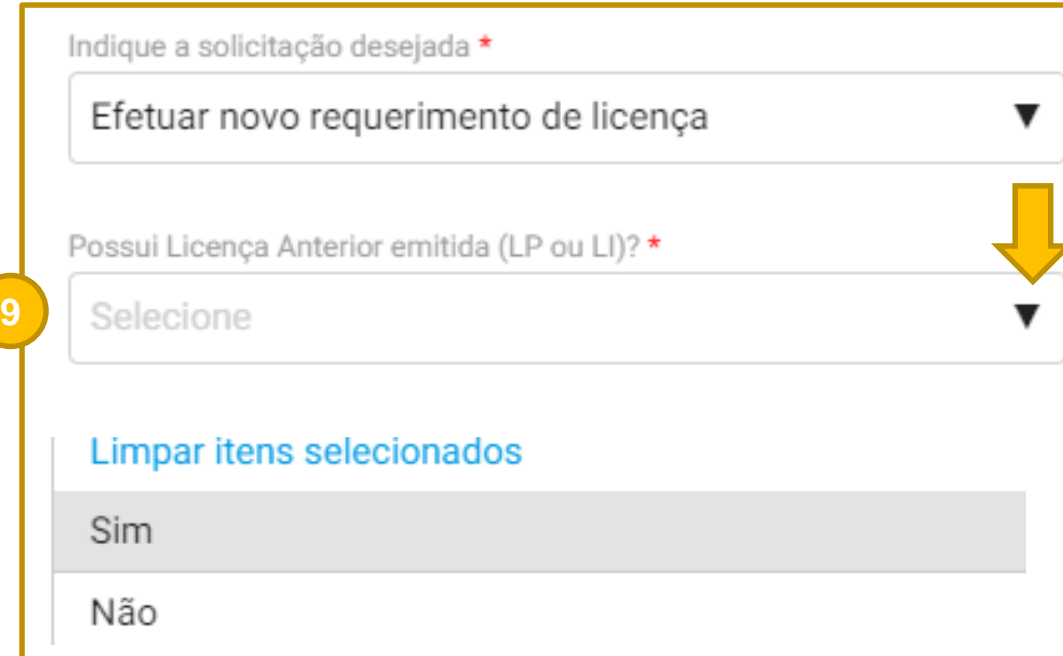

**9 – Ao selecionar a opção "Efetuar novo requerimento de licença" o usuário deverá, nos serviços de LI e LO, informar se existe licença anterior emitida. No serviço de LP esta informação não será necessária a não ser em ocasiões de renovação ou retificação.**

gov.br

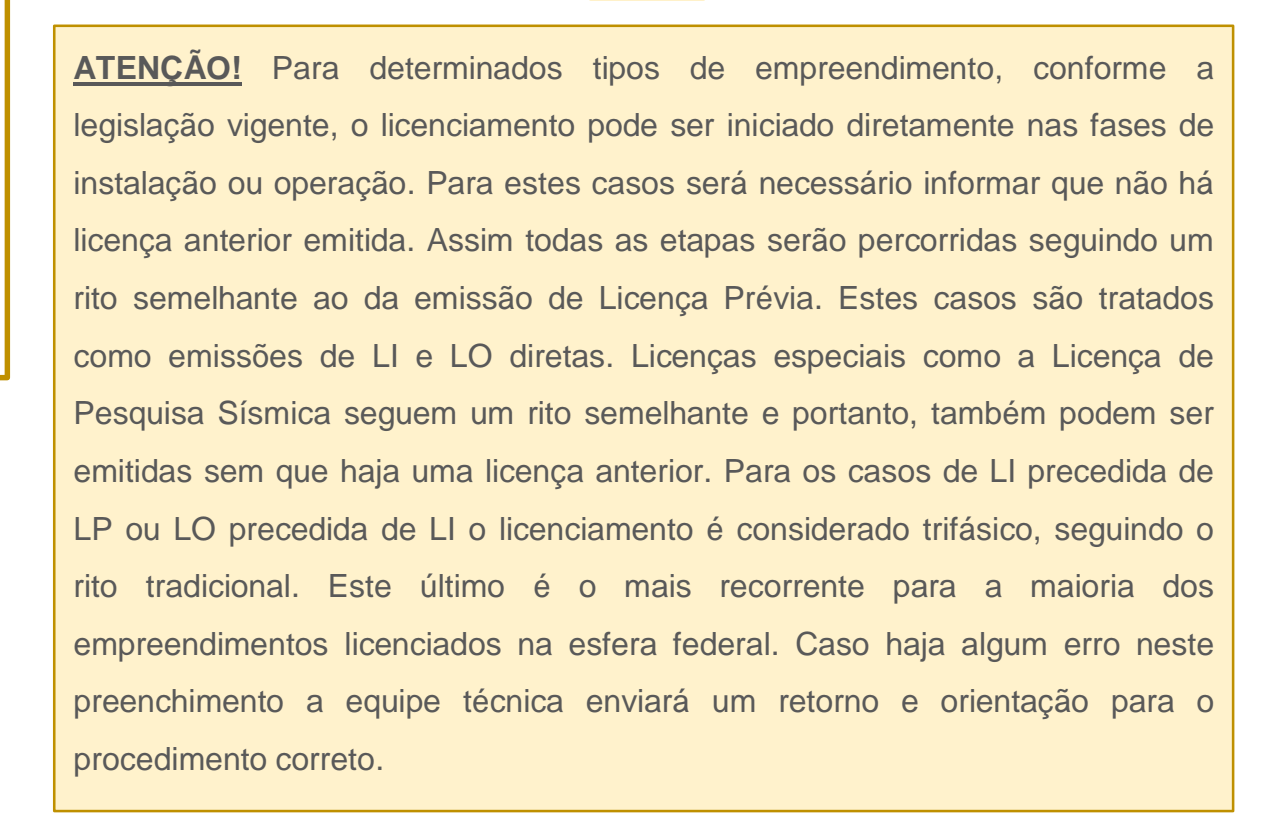

### **Interface do Cidadão – Visão do Serviço**

gov.br

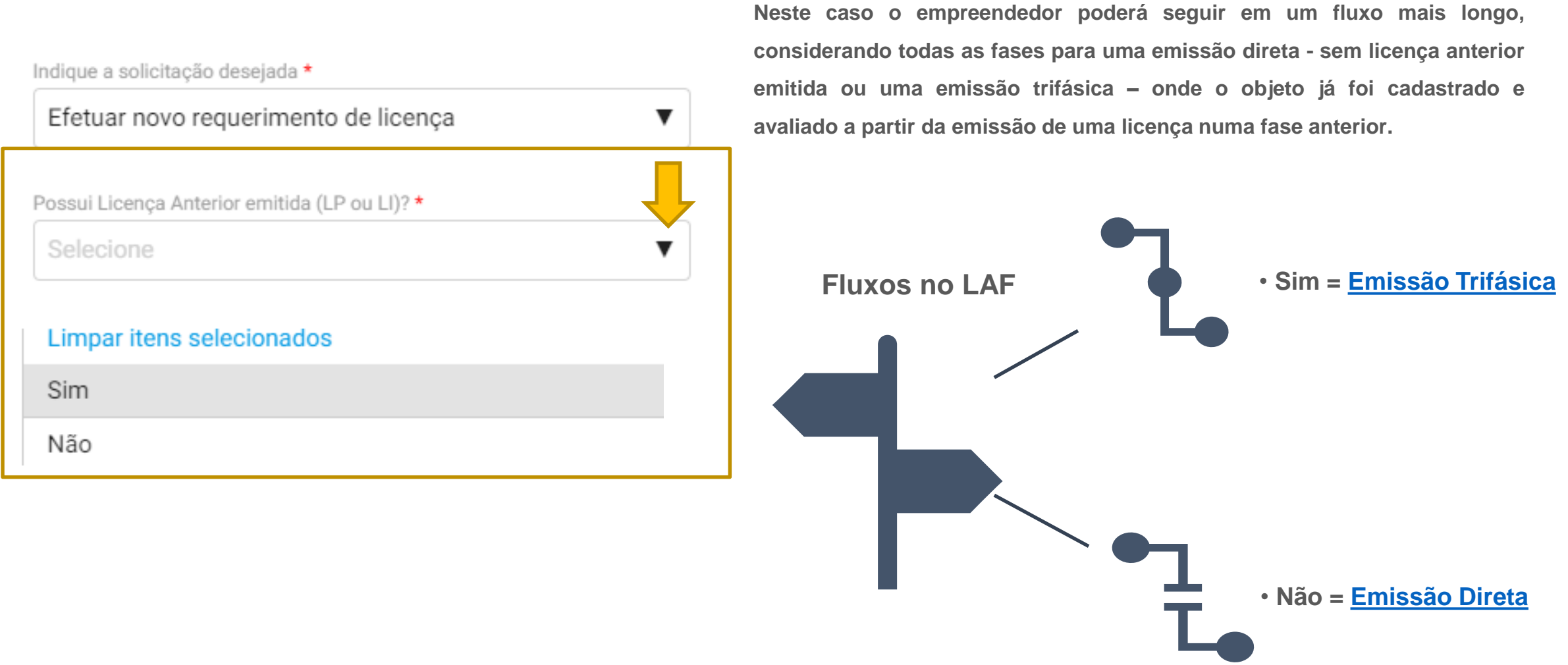

▼

▼

### <span id="page-8-0"></span>Dados da Solicitação

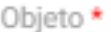

Estruturas Rodoviárias

Tipo de Licença \*

Licença de Operação

Indique a solicitação desejada \*

Efetuar novo requerimento de licenca

Possui Licenca Anterior emitida (LP ou LI)? \*

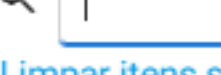

 $\Box$ 

 $\cap$ 

Limpar itens selecionados

Licença Prévia

Licenca de Instalação

**Para a emissão trifásica deverá ser informado o tipo e o número da licença anterior ao pleito atual para o direcionamento.**

**gov.br** 

**Se o número informado corresponder a uma licença que já esteja cadastrada no Portal gov.br os dados serão preenchidos de forma automática. Caso contrário o empreendedor deverá preencher manualmente os Dados do [Empreendedor](#page-9-0) e as [Informações](#page-10-0) do Objeto.**

**Em seguida o usuário deverá prosseguir para prestação de informações relativas ao Cadastro dos Comprovantes de Atendimento das [Condicionantes](#page-13-0) da Licença citada. Esta informação pode ser prestada no momento do cadastro da demanda ou pode já ter sido total ou parcialmente atendida no Acompanhamento da licença a partir do serviço de Atendimento de [Condicionantes](https://www.gov.br/pt-br/servicos/atendimento-de-condicionantes-do-licenciamento-ambiental-federal), também disponível no Portal gov.br.**

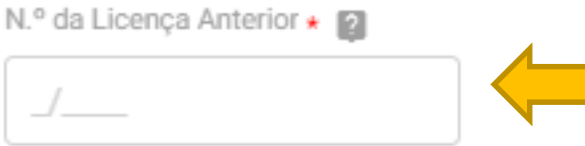

# **Interface do Cidadão – Visão do Serviço**

ㅅ

#### <span id="page-9-0"></span>**Dados do Empreendedor**

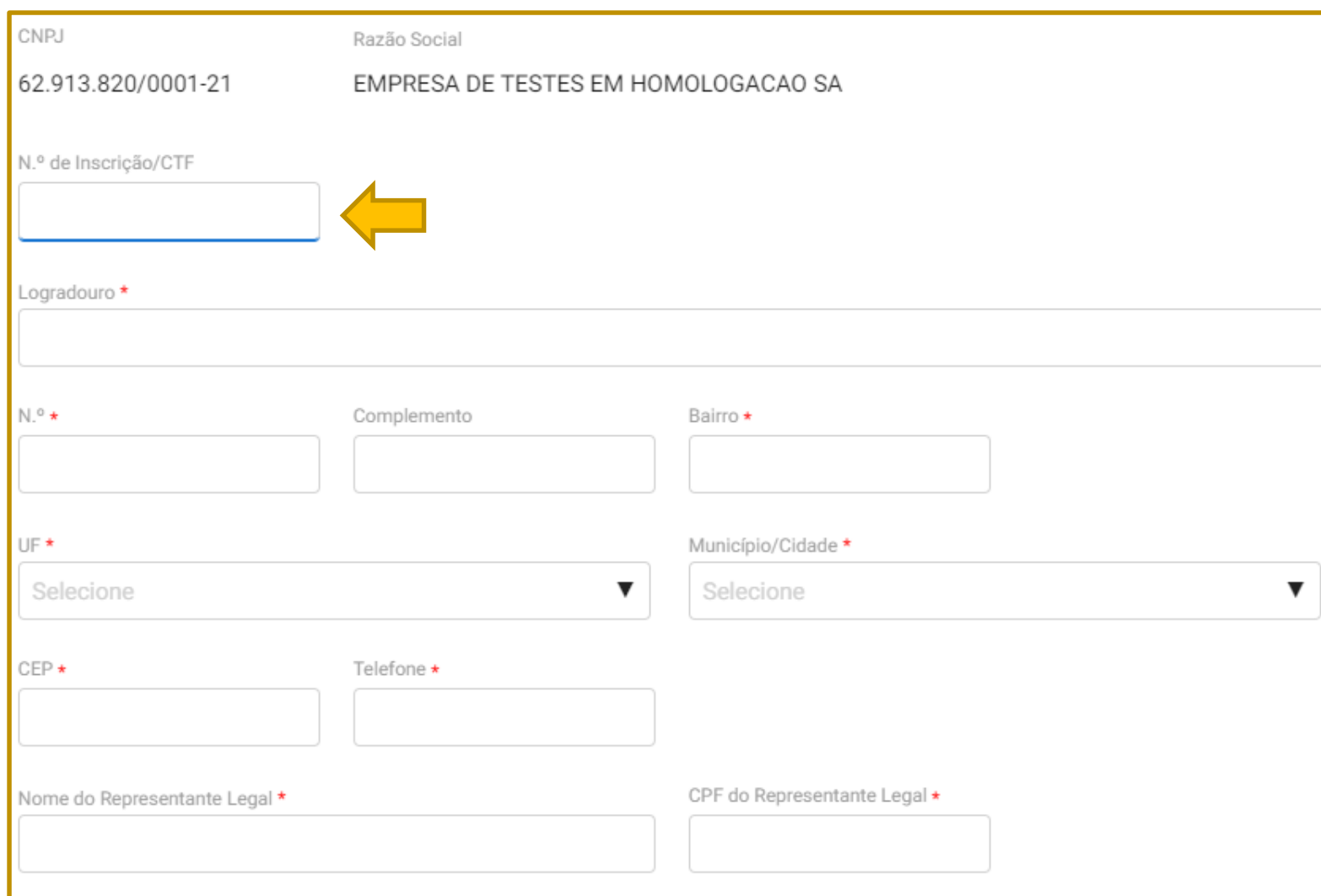

**Caso não haja licença emitida, escolhendo a opção "não" no menu anterior, a solicitação seguirá o fluxo da emissão direta de licença que se aplica à Licença Prévia e a casos específicos de instalação e operação.**

**gov.br** 

**O campo Nº de Inscrição / CTF corresponde ao Cadastro Técnico Federal do IBAMA e não é obrigatório para todas as etapas, porém deve ser preenchido caso o empreendimento já disponha deste registro.**

**Em determinados casos (para as FCAs abertas na nova versão) as informações poderão ser carregadas automaticamente, preenchendo o número do processo SEI no passo seguinte cabendo ao usuário apenas a conferência das informações.**

gov.b

<span id="page-10-0"></span>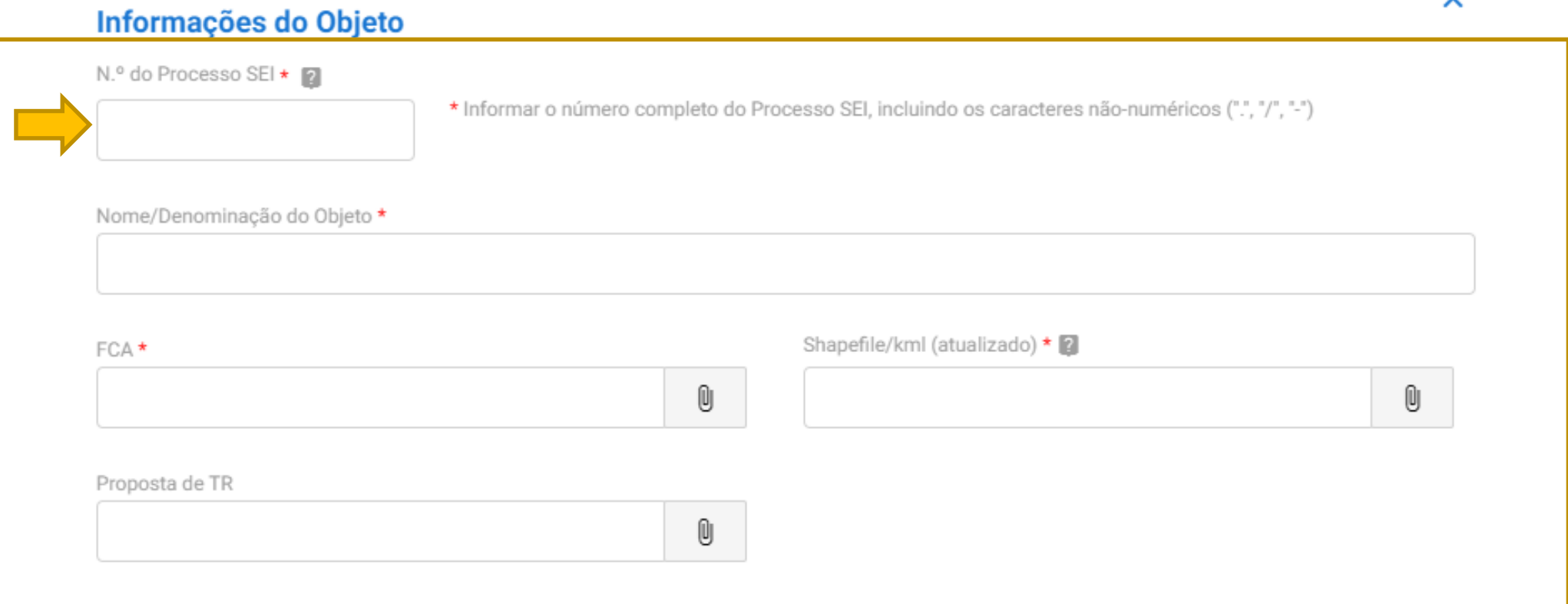

Conforme citado no passo anterior, a informação relativa ao número do processo SEI é importante para a busca de informações nos sistemas integrados ao SISG-LAF no Portal gov.br. Esta informação é usada como chave de busca e integra a solicitação ao processo administrativo, devendo **ser devidamente preenchida para o correto encaminhamento da demanda ao setor responsável.**

Caso as informações não sejam carregadas automaticamente após o preenchimento do número SEI!, caberá ao usuário fornecer manualmente os **dados, lembrando que apenas os campos com o asterisco são obrigatórios.**

### **Interface do Cidadão – Visão do Serviço**

 $\mathbf 0$ 

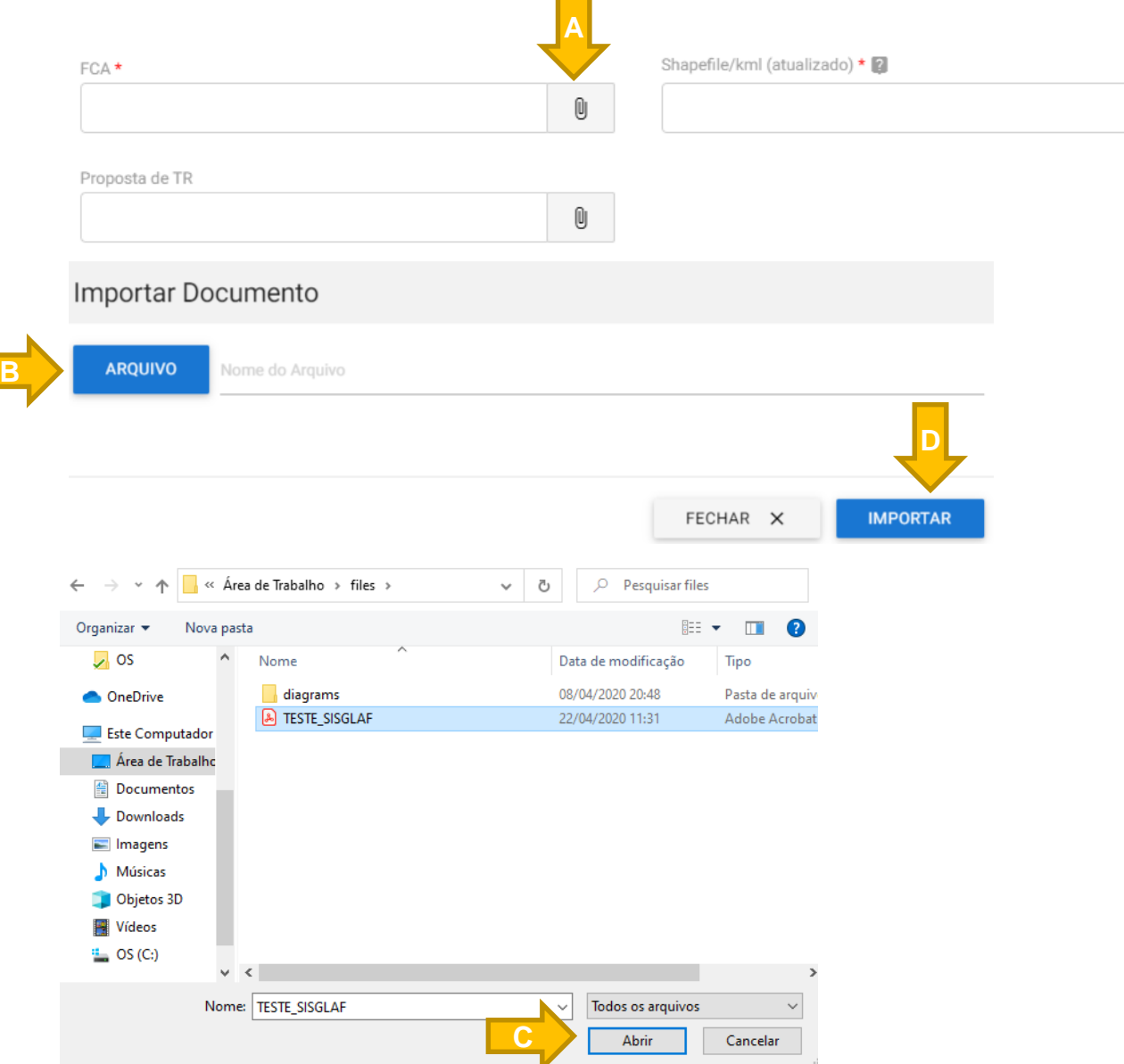

**Nos campos cuja a informação solicitada seja um arquivo o usuário deverá realizar o upload seguindo os seguintes passos:**

gov.br

- **A –** Clique no botão Importar u
- **B –** Clique no menu arquivo
- **C –** Selecione o documento que deseja enviar
- **D** Clique no menu importar e aguarde o carregamento

**Caso seja necessário substituir ou excluir o arquivo enviado, basta clicar no botão Desvincular** п

**Em caso de dúvida sobre os documentos de cada campo basta clicar ícone de a** 

### **Interface do Cidadão – Visão do Serviço**

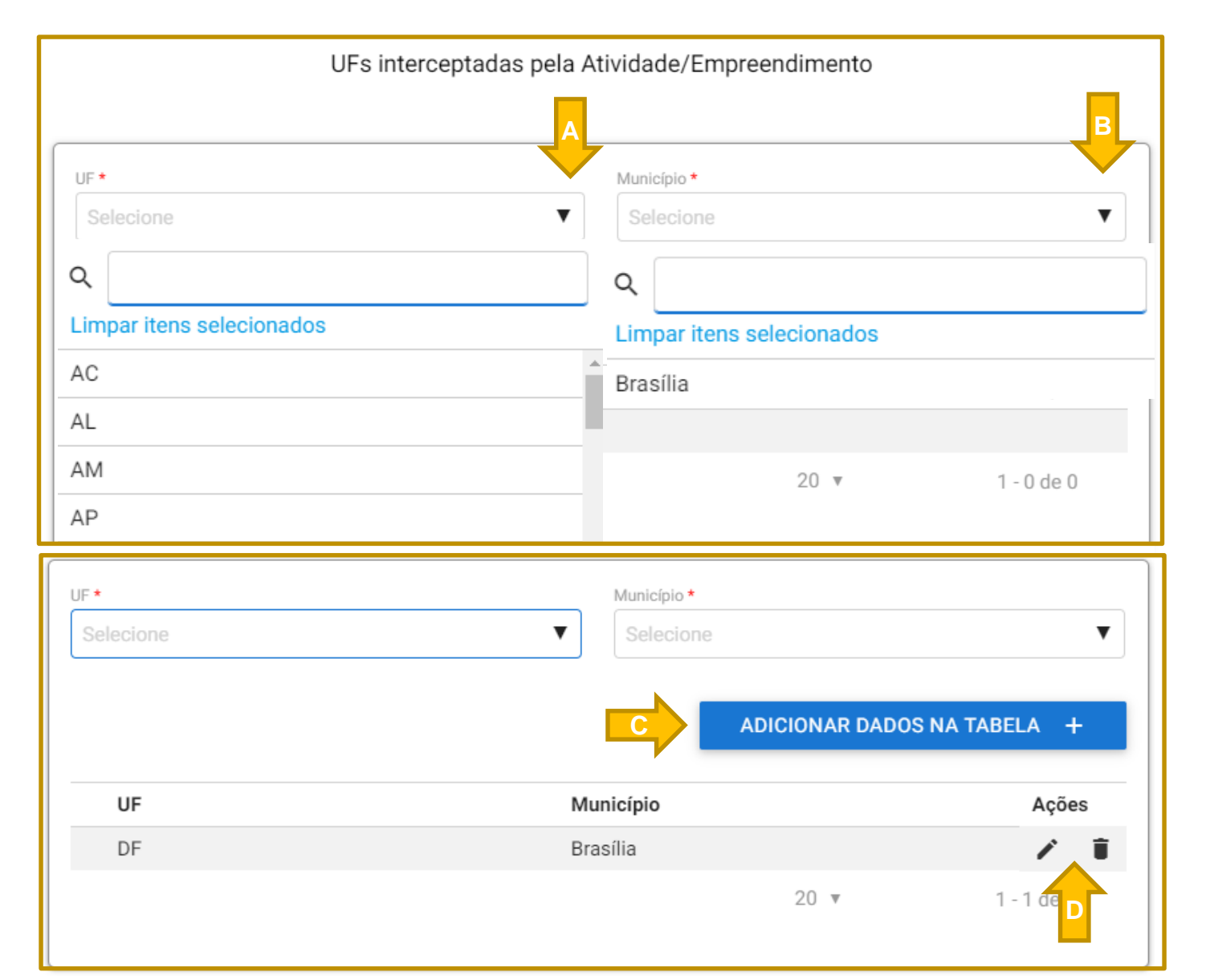

**O próximo campo é destinado à obtenção de dados de localização do empreendimento, devendo ser preenchidos parâmetros relativos à Unidade da Federação (Estado) e município onde será executada a atividade licenciada. A prestação destas informações segue os seguintes passos:**

**gov.br** 

**A –** Inicialmente se define o estado onde será executada a atividade conforme a sigla.

**B –** O usuário escolhe pelo nome o município onde ocorrerão as interferências. É possível pesquisar digitando o nome (ou parte do nome) no botão de pesquisa Q

**C** – Posteriormente adiciona-se à tabela a informação. Para empreendimentos de maior extensão (como rodovias, linhas de transmissão, etc.) é comum que a atividade impacte diversos municípios e até mesmo mais de um estado. Desta forma esta mesma rotina deverá ser repetida até que sejam cadastrados todos os municípios atingidos.

**D** – Os dados adicionados aparecem listados na tabela abaixo do campo podendo ser editados com um clique no ícone ou removidos clicando no botão

ᄉ

#### <span id="page-13-0"></span>Atendimento de Condicionantes da Licenca

Atenção! O atendimento de condicionantes referentes a órgãos envolvidos deve ser efetuado via servico AC-LAF, no Portal de Servicos do gov.br!

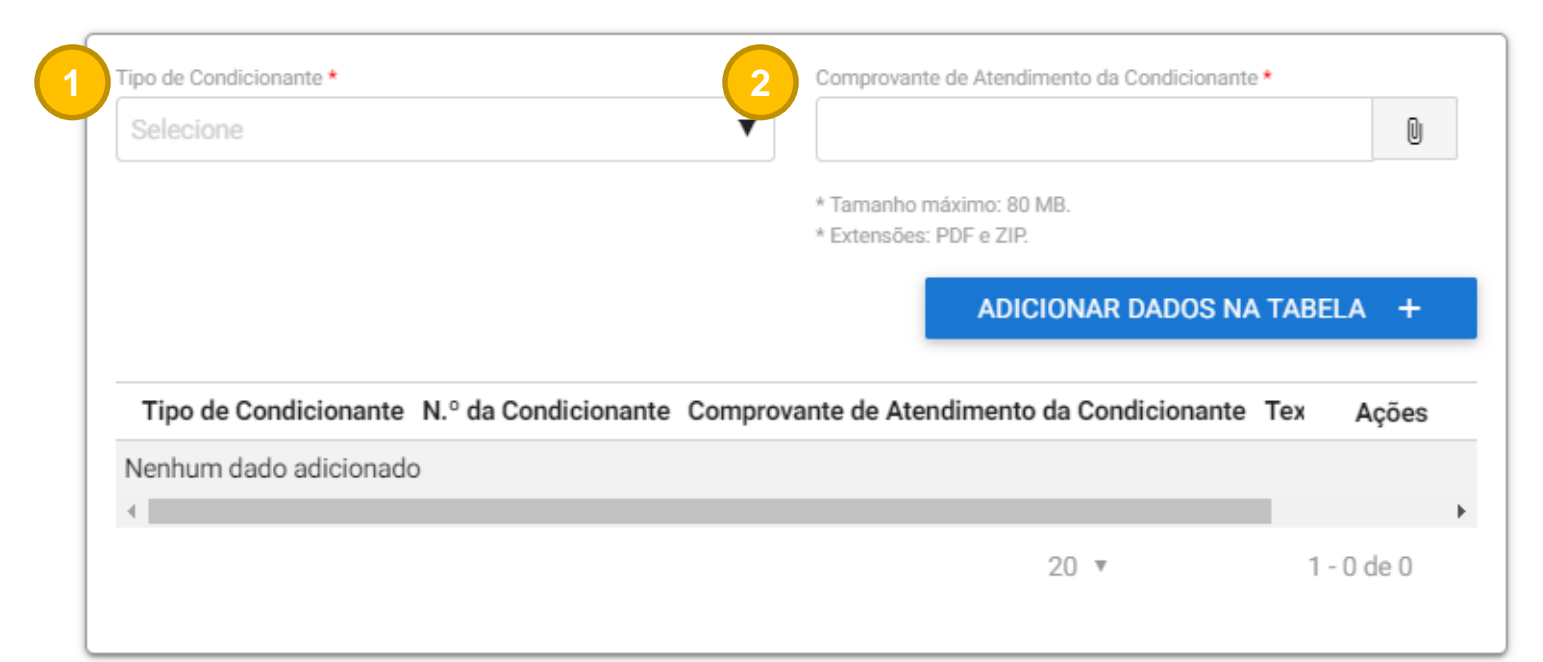

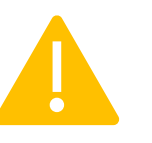

**ATENÇÃO!** O campo acima estará disponível apenas para empreendimentos com licença anterior emitida (rito trifásico). Nas emissões diretas este campo não será mostrado pois ainda não haverão condicionantes passíveis de acompanhamento.

**Esta etapa estará disponível apenas para os objetos que já possuem alguma licença ambiental sendo acompanhada em fase anterior. Neste caso, o licenciamento considerará a rotina trifásica e as informações prestadas devem ter correspondência com a licença [informada](#page-8-0) no início do cadastro. Neste campo o empreendedor deverá informar os seguintes dados:**

**gov.br** 

**1 – Tipo de Condicionante –** O atendimento poderá ser relativo ao atendimento de condicionante geral, específica ou relatório consolidado com diversos atendimentos.

**2 – Comprovante de Atendimento –** Documento encaminhado para comprovar o atendimento da condicionante de licença que deverá ser avaliado pela equipe técnica.

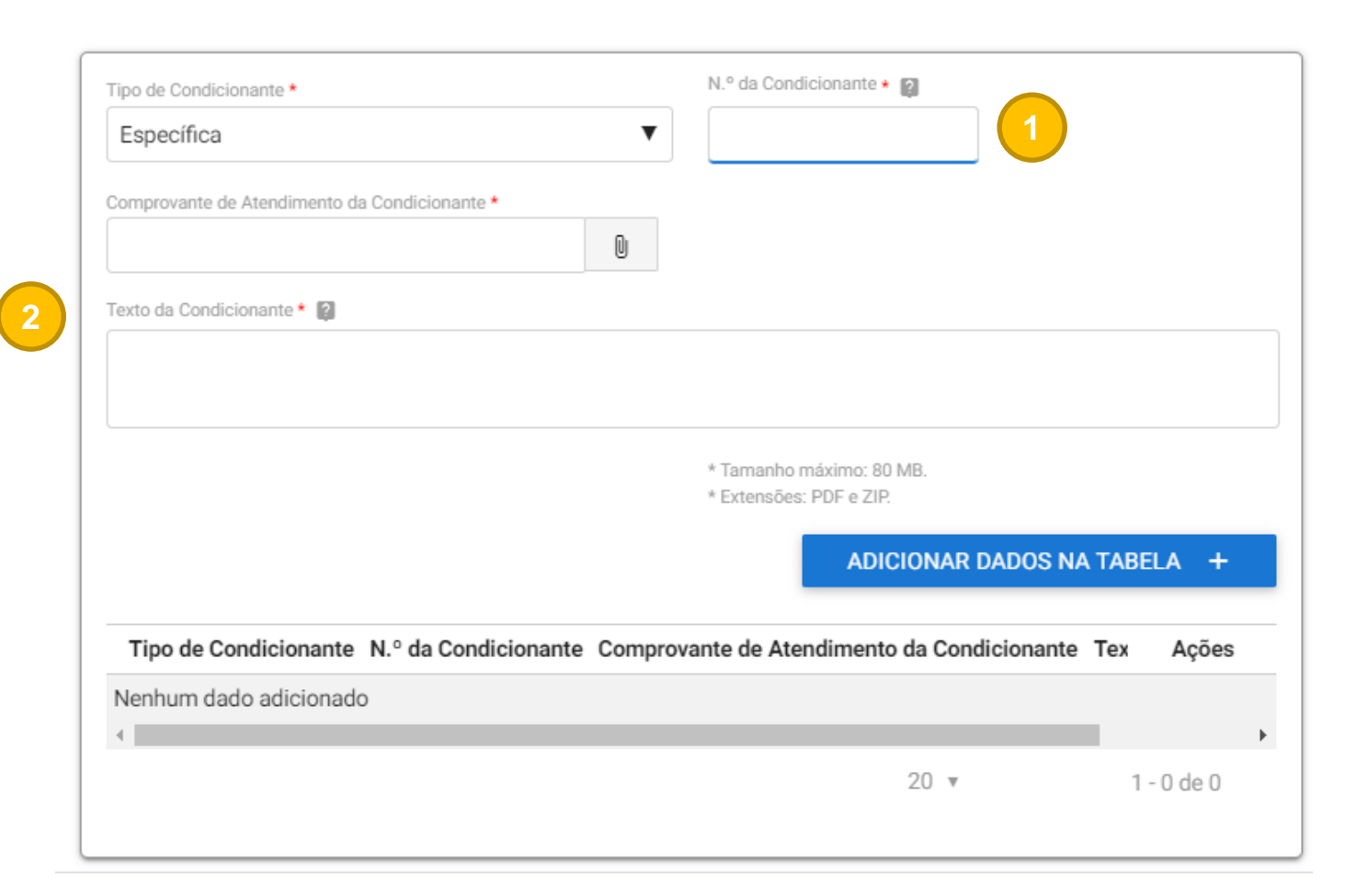

**Para o encaminhamento de condicionantes gerais ou específicas o solicitante deverá informar ainda:**

**gov.br** 

**1 –** O número da condicionante atendida pelo comprovante.

**2 –** O texto da condicionante conforme a redação da licença emitida.

**Após esta etapa o pedido seguirá direto para o Requerimento da Licença, já que em emissões do rito trifásico posteriores à LP as fases de Triagem e Escopo já foram realizadas em análise anterior.**

### **Interface do Cidadão – Visão do Serviço**

#### Intervenção em bem tutelado

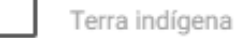

Unidade de Conservação Federal

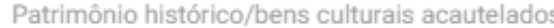

Comunidade quilombola

Região endêmica de malária

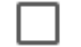

Unidade de Conservação Estadual

**Na sequência, o usuário precisará informar acerca de eventuais intervenções em bens tutelados pela união, seguindo os ritos da legislação vigente. Ao marcar os bens afetados o processo será encaminhado aos órgãos de controle pertinentes após a avaliação inicial da equipe técnica do IBAMA, sendo estes:**

**gov.br** 

**FUNAI –** Terra Indígena

**ICMBIO –** Unidade de Conservação Federal

**IPHAN –** Patrimônio histórico e bens culturais acautelados

**INCRA –** Comunidade quilombola

**Ministério da Saúde –** Região endêmica de malária

**Órgãos Estadual de Meio Ambiente (OEMA) –** Unidade de Conservação Estadual

**Órgão Municipal de Meio Ambiente (OMMA) –** Unidade de Conservação Municipal

**ATENÇÃO!** As instituições envolvidas seguem ritos independentes que variam conforme a regulamentação interna de cada órgão. Em especial, para o caso do IPHAN, existe um processo próprio de licenciamento ambiental que pode ser acessado clicando [aqui.](http://portal.iphan.gov.br/pagina/detalhes/1758/) O usuário deverá preencher este documento e realizar o upload no campo específico. Caso este já tenha sido iniciado no momento da solicitação do SISG-LAF o número SEI! do processo IPHAN deverá ser informado em campo específico. Para as Unidades de Conservação Estaduais e Municipais deverão ser informados os estados e municípios afetados seguindo o mesmo modelo descrito para preenchimento do campo anterior (UFs Interceptadas pela Atividade / Empreendimento)

Unidade de Conservação Municipal